# Návod pro Xiaomi Redmi 9T

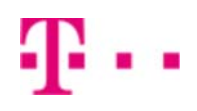

- 1. Kontakty
	- Kopírování ze SIM karty do telefonu
- 2. Volání
	- Zap./Vyp. VoLTE
	- Zap./Vyp. Wi-Fi volání
	- Číslo hlasové schránky
- 3. SMS a MMS
	- Nastavení střediska zpráv
	- Nastavení MMS
- 4. Internet
	- Zap./Vyp. internetu v ČR
	- Zap./Vyp. internetu v zahraničí
	- Nastavení internetu
	- Přihlášení do Wi-Fi sítě
	- Zap./Vyp. přístupového bodu
- 5. Nastavení e-mailu
	- o seznam.cz
	- $\circ$  outlook.cz
- 6. Zabezpečení
	- Zapnutí PIN kódu
	- Změna PIN kódu
	- Reset přístroje do továrního nastavení
- 7. Aplikace
	- Založení účtu a stažení aplikace
- 8. Ostatní nastavení
	- Pevná volba
	- Nastav. kontaktů v seznamu pevné volby

# **Kontakty**

### **Kopírování ze SIM karty do telefonu**

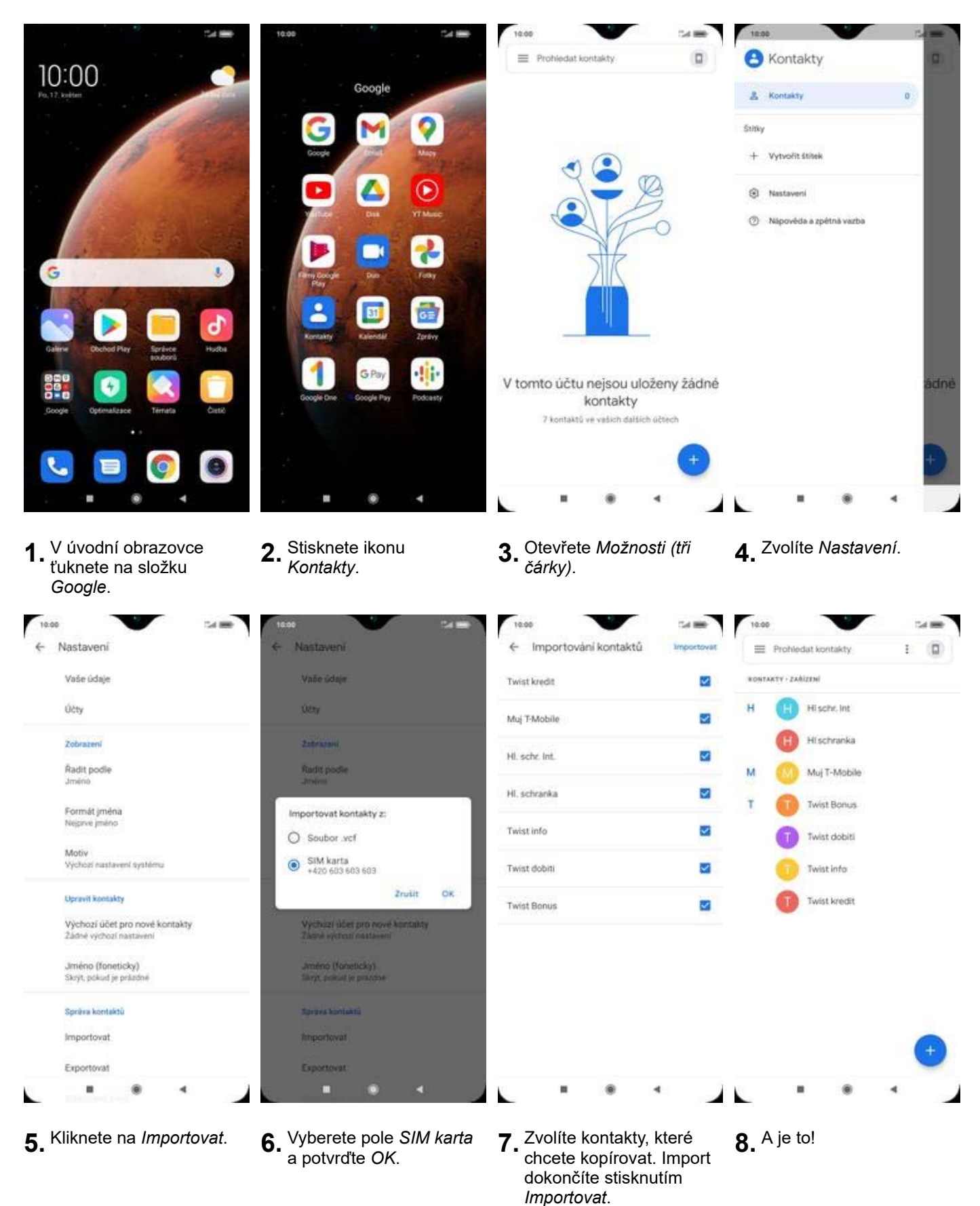

# Volání

# **Zap./Vyp. VoLTE**

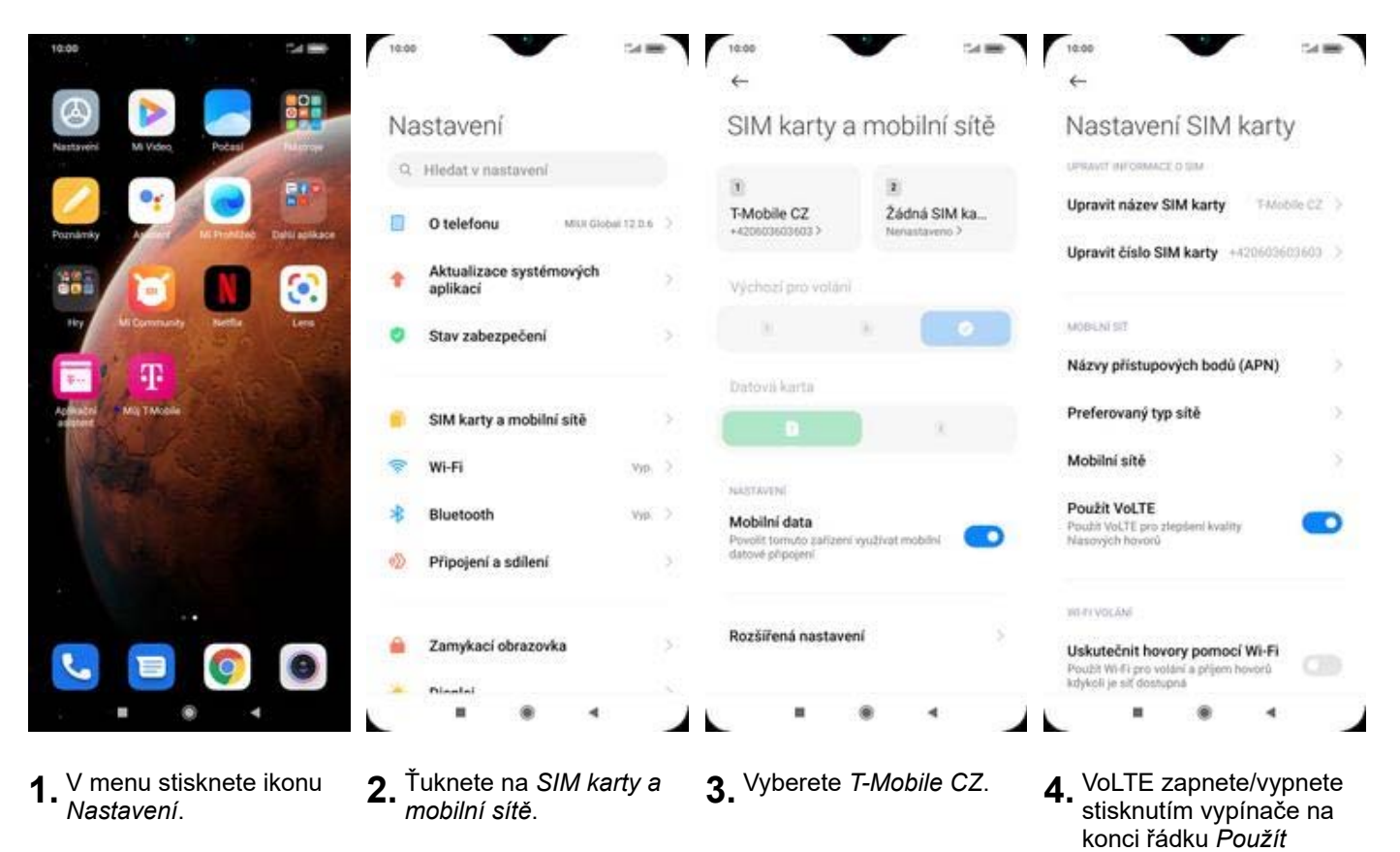

# **Zap./Vyp. Wi-Fi volání**

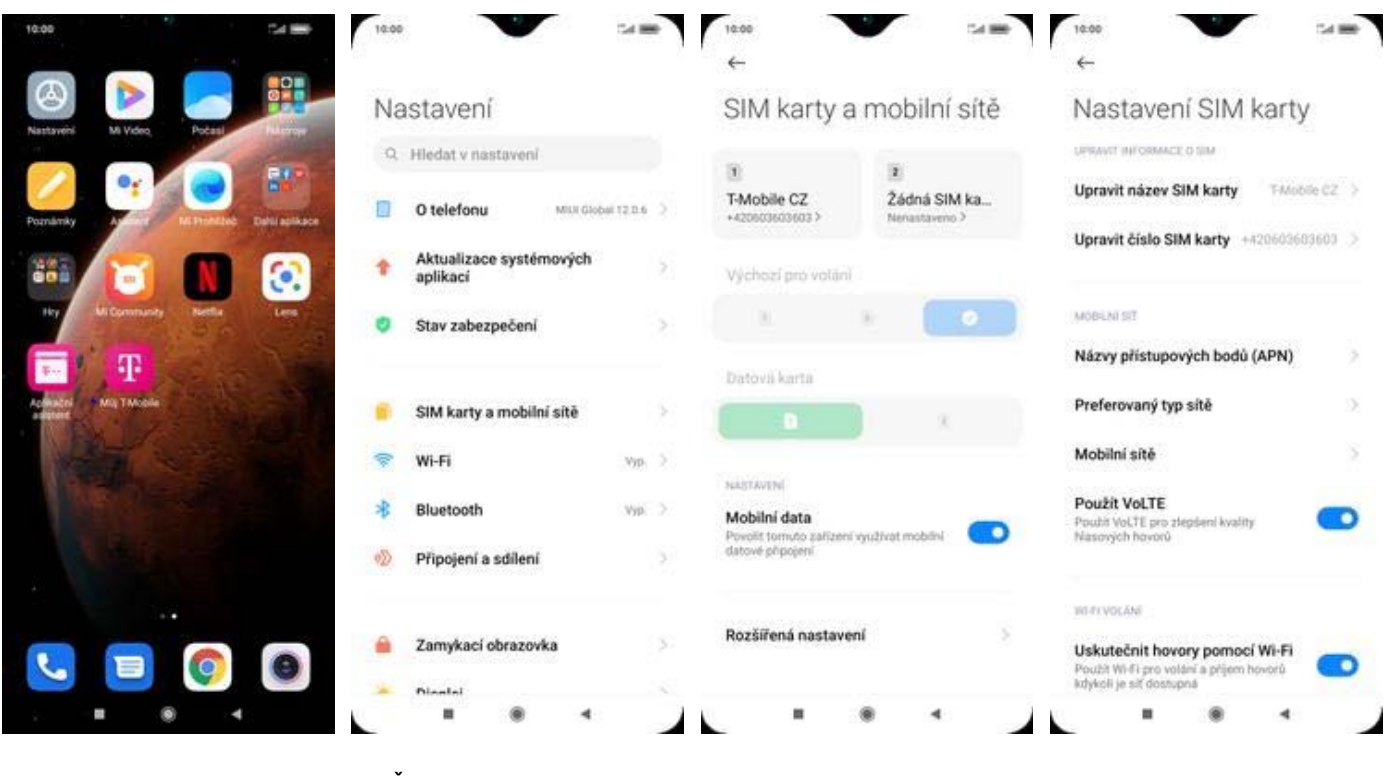

- **1.** V menu stisknete ikonu
	- *Nastavení*. **2.** Ťuknete na *SIM karty a mobilní sítě*. **3.** Vyberete *T-Mobile CZ*. **4.** Wi-Fi volání
- 
- 4. Wi-Fi volání<br>zapnete/vypnete stisknutím vypínače na konci řádku *Uskutečnit hovory pomocí Wi-Fi.*

*VoLTE*.

# **Číslo hlasové schránky**

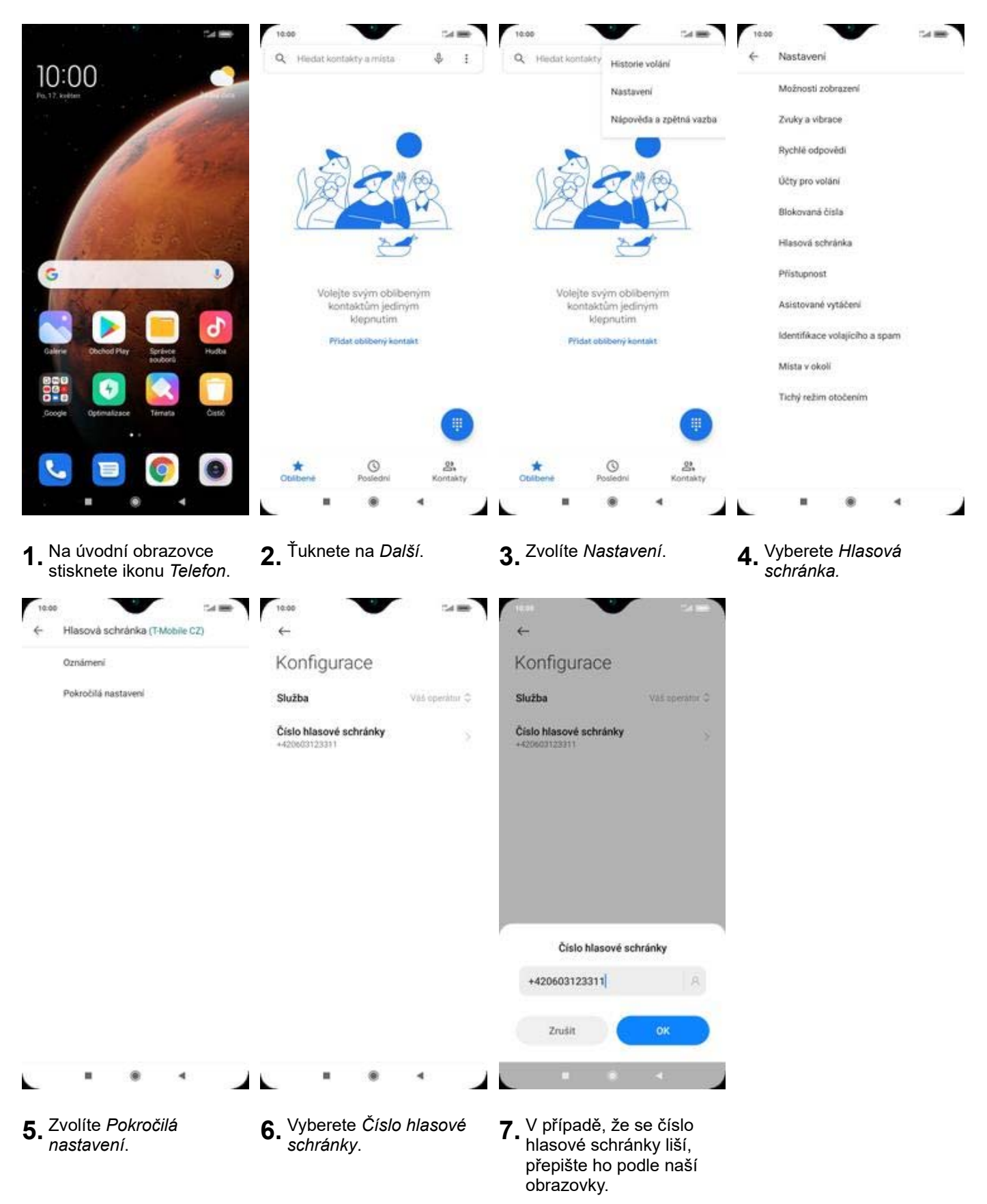

# **SMS a MMS**

#### **Nastavení střediska zpráv**

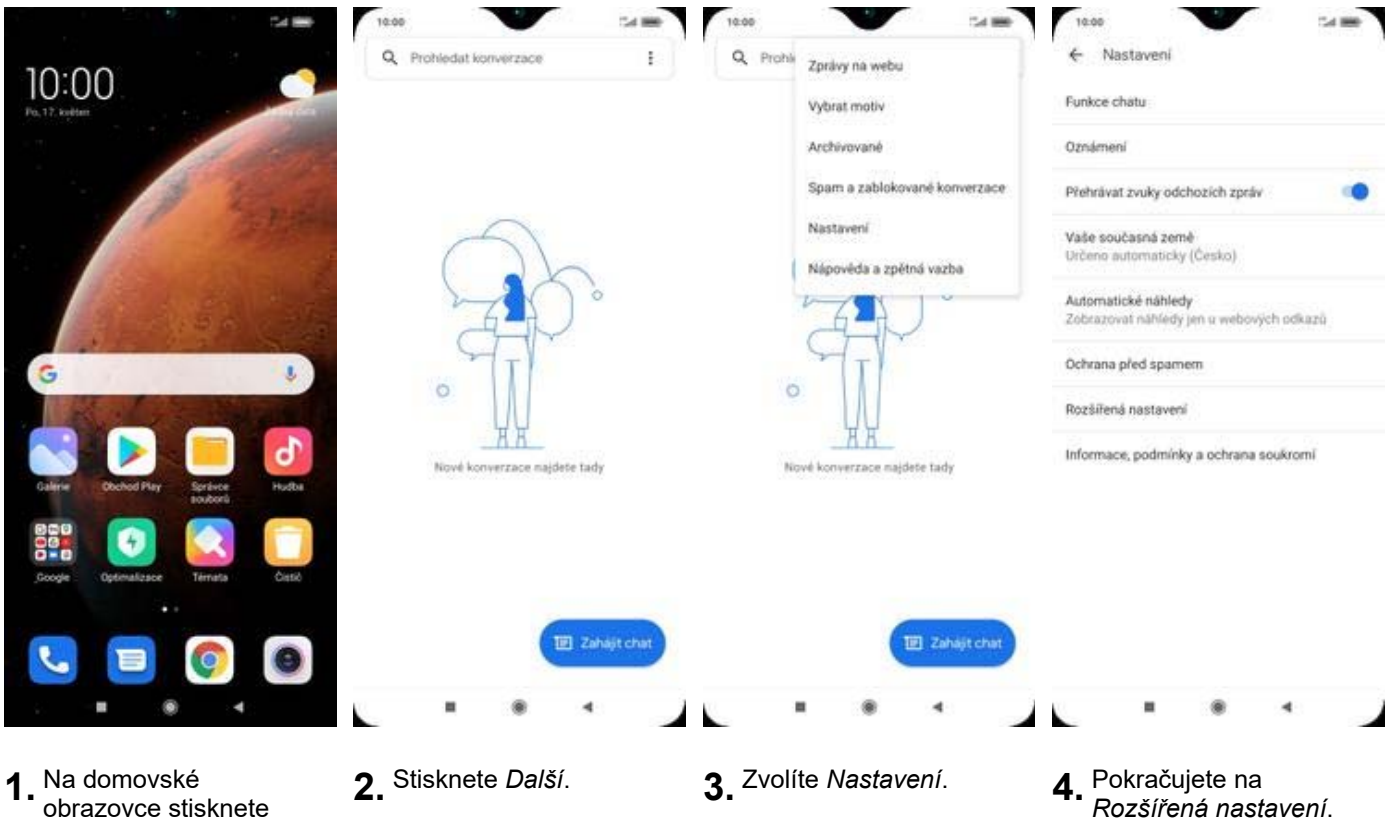

obrazovce stisknete ikonu *Zprávy*.

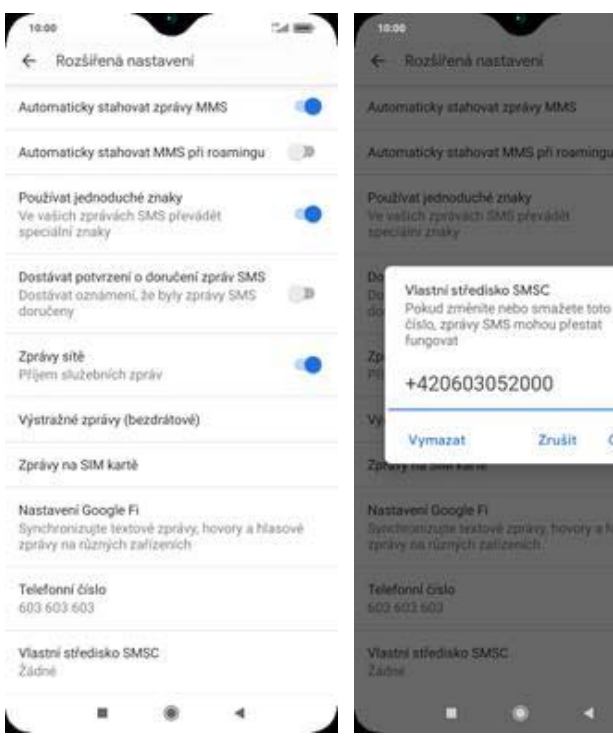

- **5.** Dále zvolíte *Vlastní*
- *středisko SMSC*. **6.** V případě, že se číslo Střediska zpráv liší, nebo není vyplněné, přepište ho podle naší obrazovky.

ox

#### **Nastavení MMS**

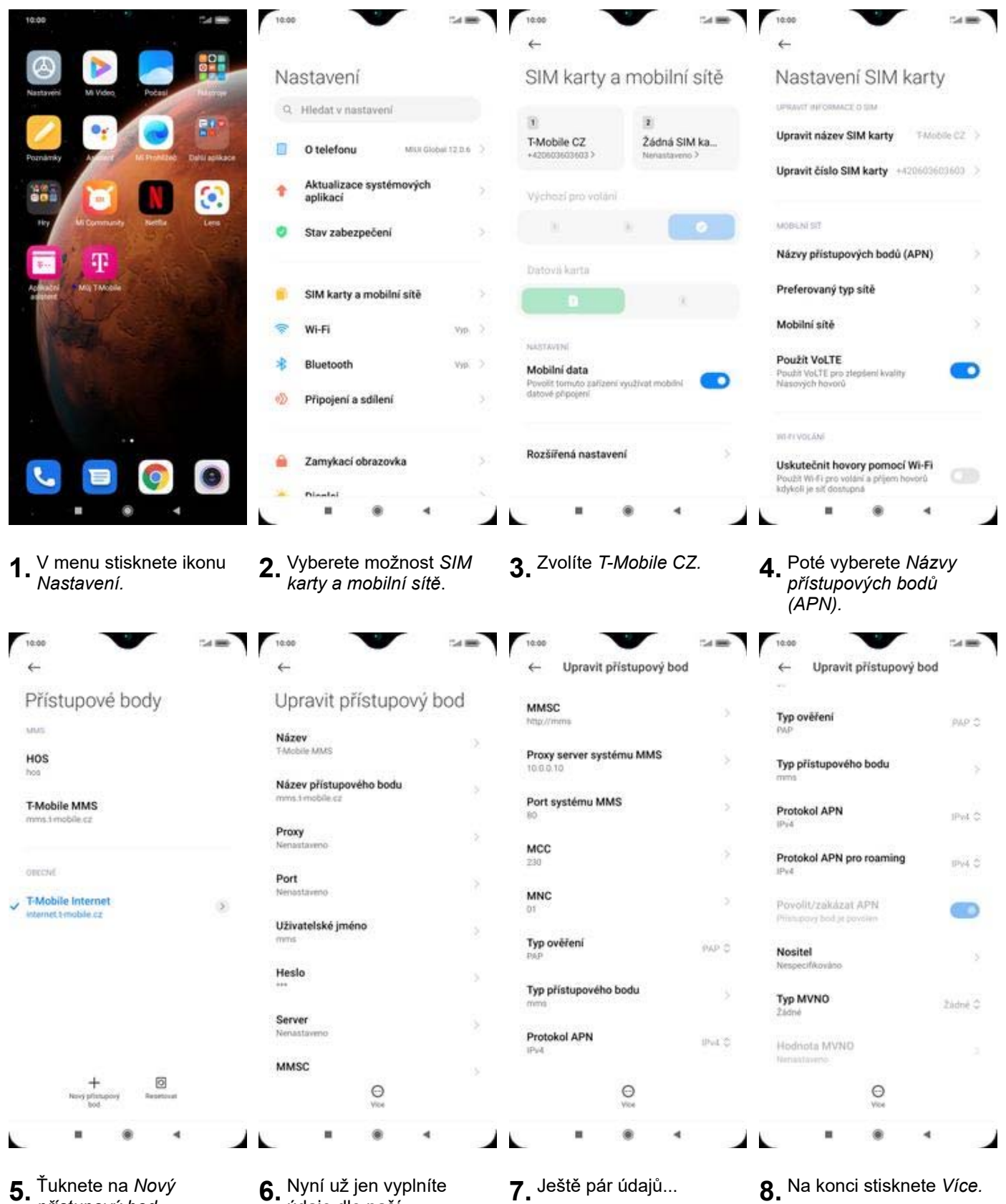

**5.** Ťuknete na *Nový*

*<sup>p</sup>řístupový bod*. **6.** Nyní už jen vyplníte údaje dle naší obrazovky. Do pole heslo napíšete mms.

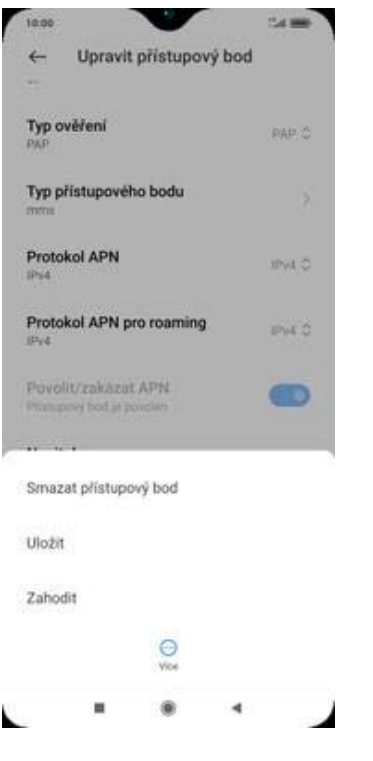

**9.** Nastavení uložíte.

# **Internet**

# **Zap./Vyp. internetu v ČR**

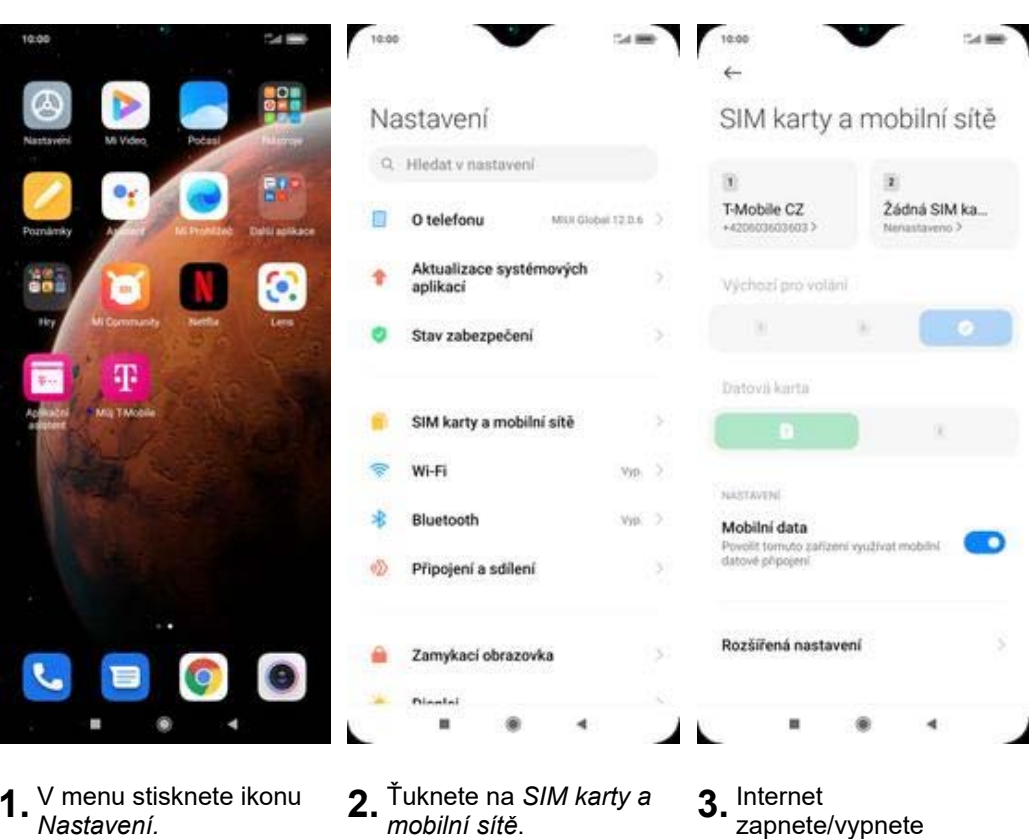

- **1.** V menu stisknete ikonu
- 
- 3. Internet<br>zapnete/vypnete stisknutím vypínače na konci řádku *Mobilní data*.

## **Zap./Vyp. internetu v zahraničí**

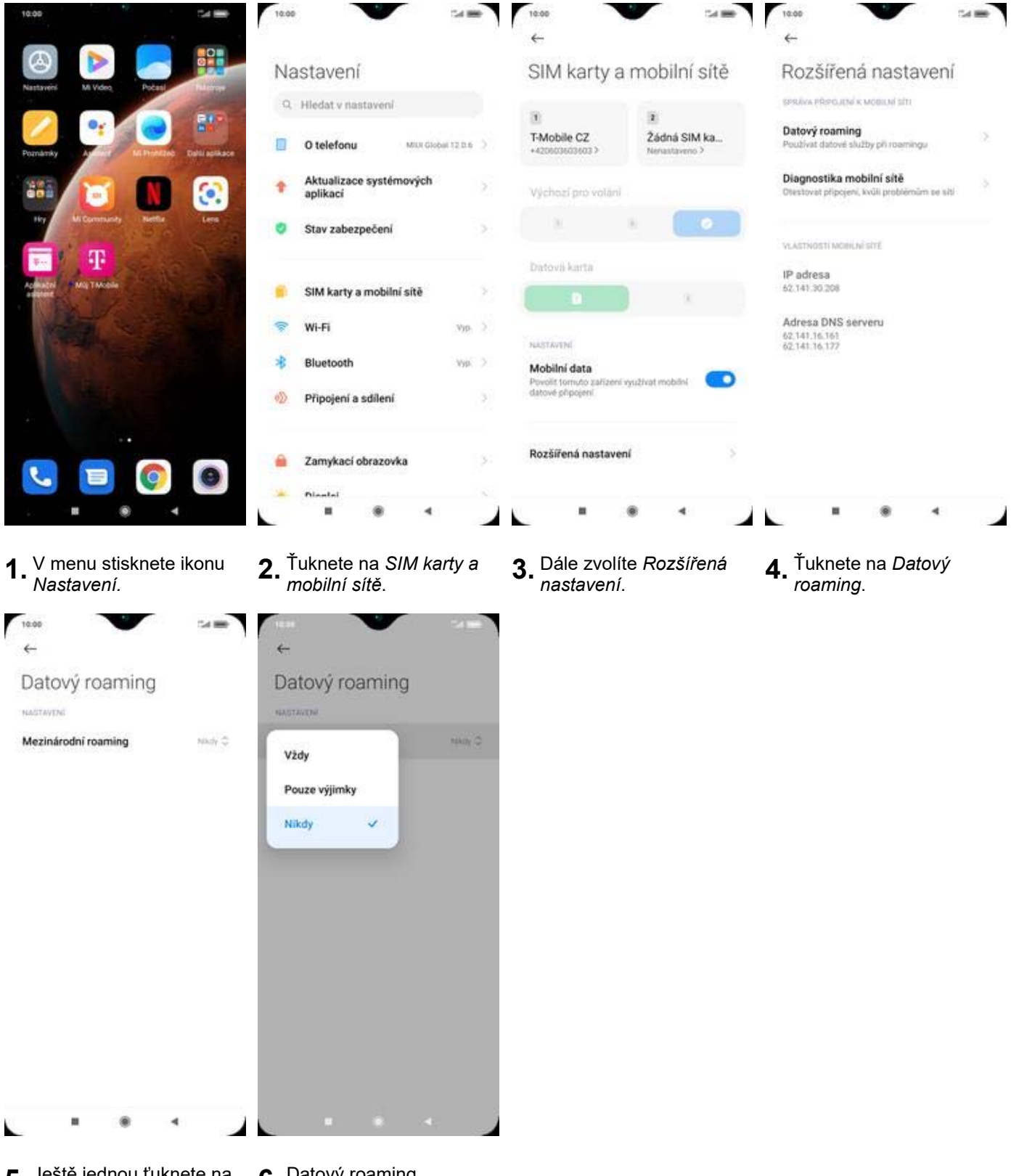

- **5.** Ještě jednou ťuknete na *Mezinárodní roaming*. **6.** Datový roaming
- 6. Datový roaming<br>aktivujete volbou *Vždy*.

# **Nastavení internetu**

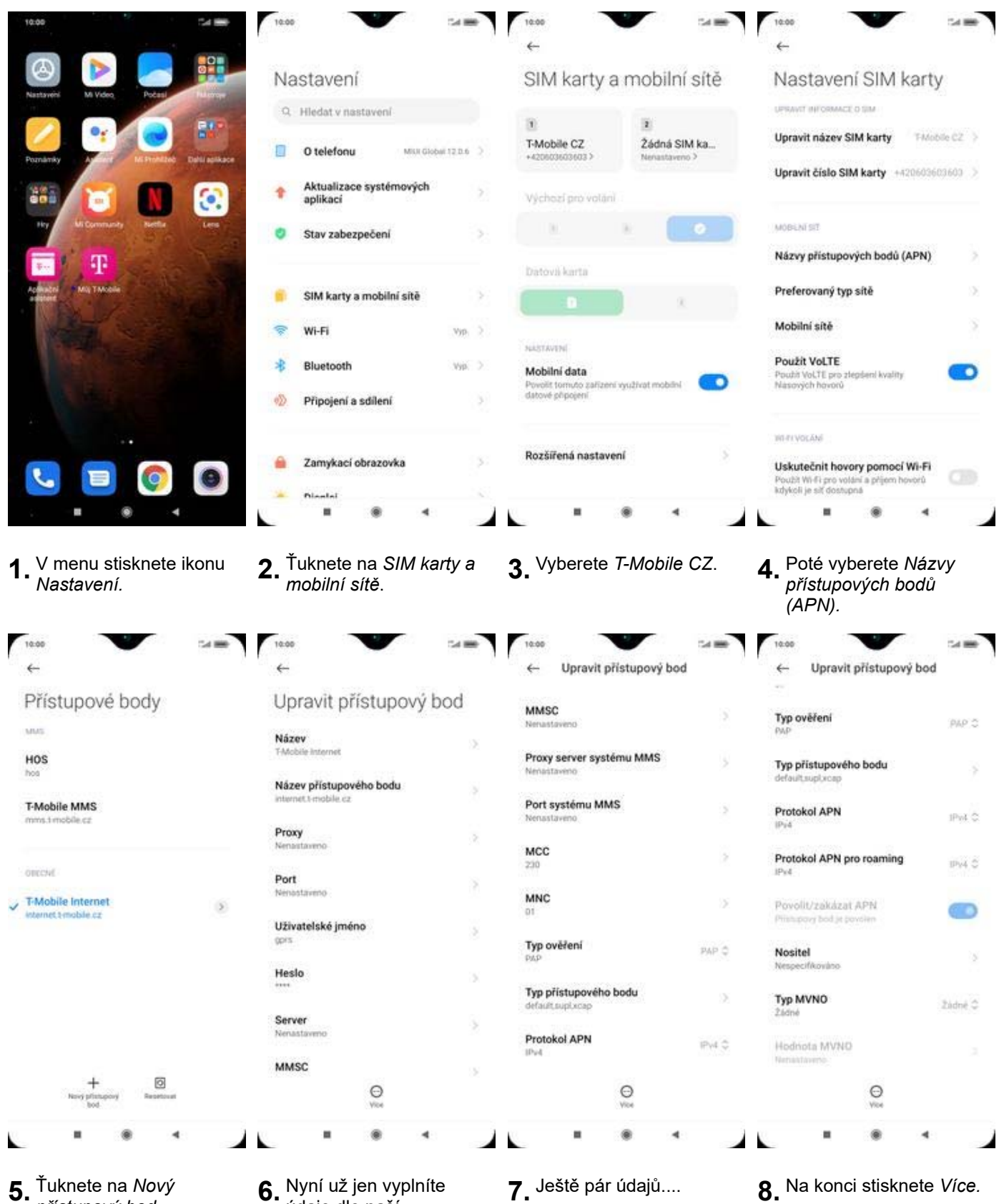

**5.** Ťuknete na *Nový*

*<sup>p</sup>řístupový bod*. **6.** Nyní už jen vyplníte údaje dle naší obrazovky. Do pole heslo napíšete gprs.

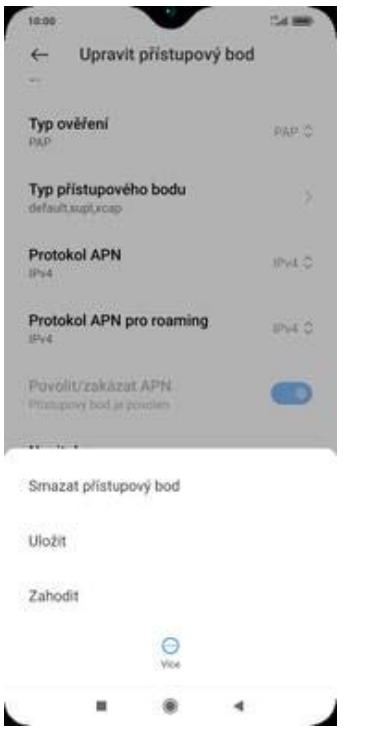

**9.** Nastavení uložíte.

#### **Přihlášení do Wi-Fi sítě**

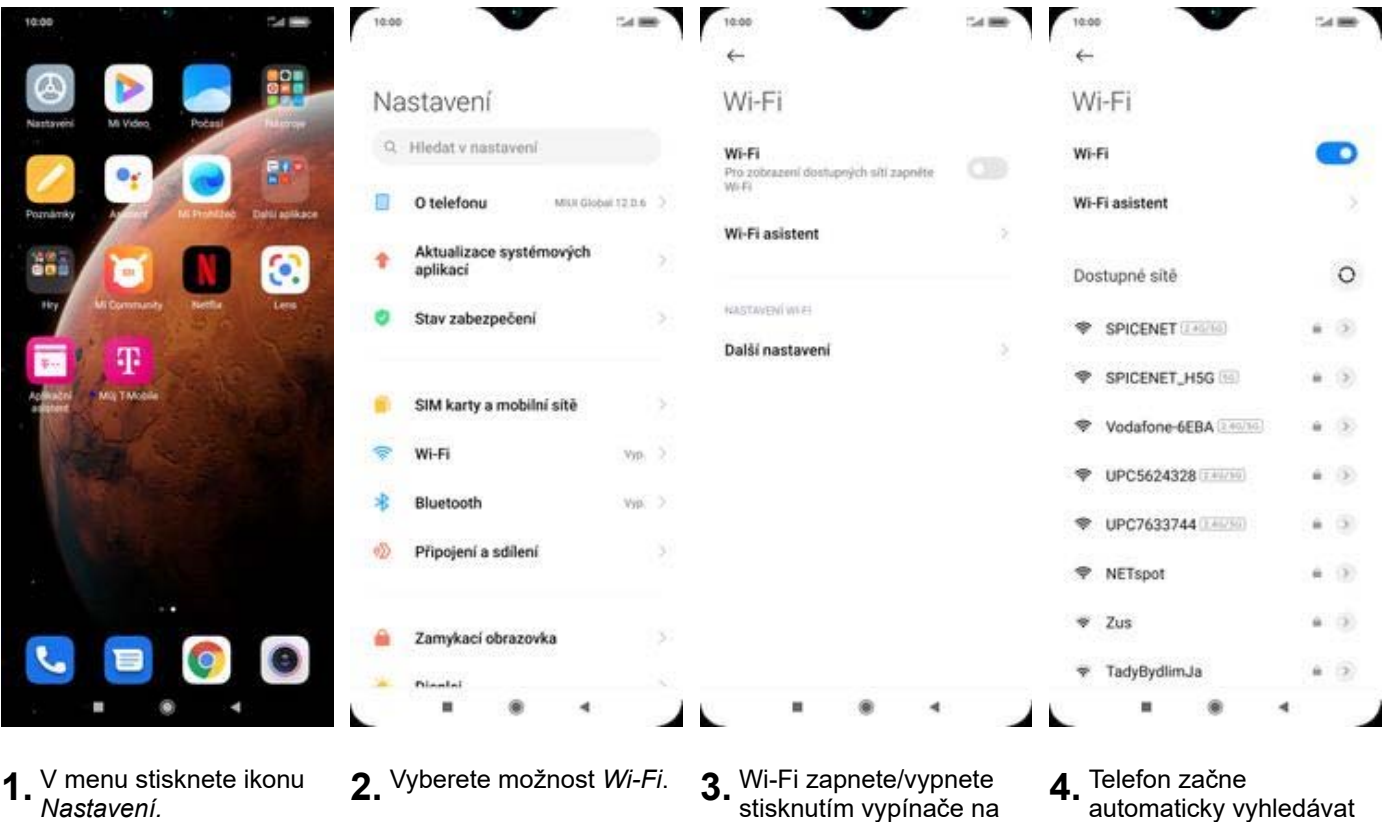

- Nastavení.
- 
- konci řádku *Wi-Fi*.
- **4.** Telefon začne automaticky vyhledávat okolní Wi-Fi sítě. Ťuknutím na vybranou Wi-Fi síť odešlete požadavek na připojení.

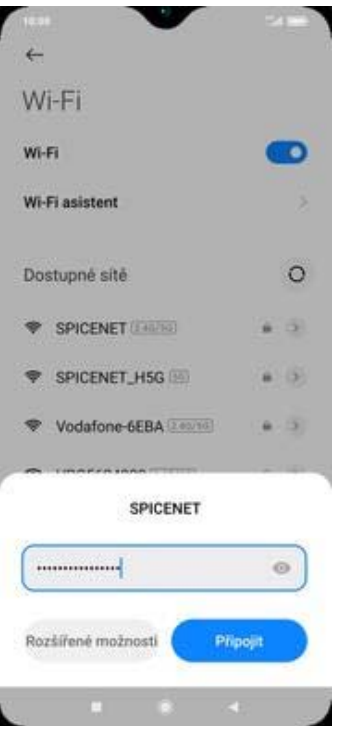

**5.** V případě, že se jedná o zabezpečenou Wi-Fi síť je třeba zadat heslo a stisknout tlačítko *Připojit*.

# **Zap./Vyp. přístupového bodu**

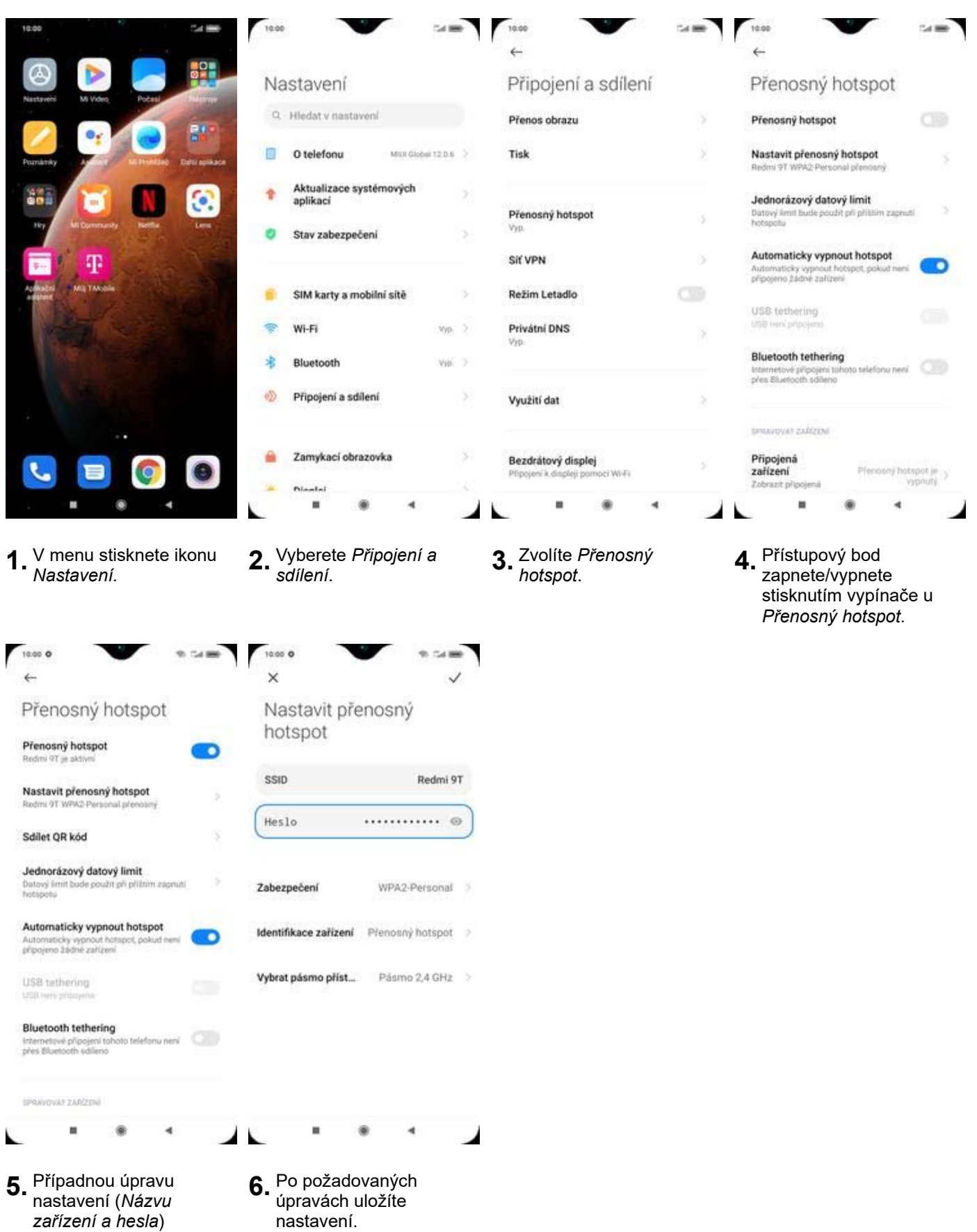

Nastavení e-mailu

provedete v části *Nastavit přenosný*

*hotspot*.

#### **seznam.cz**

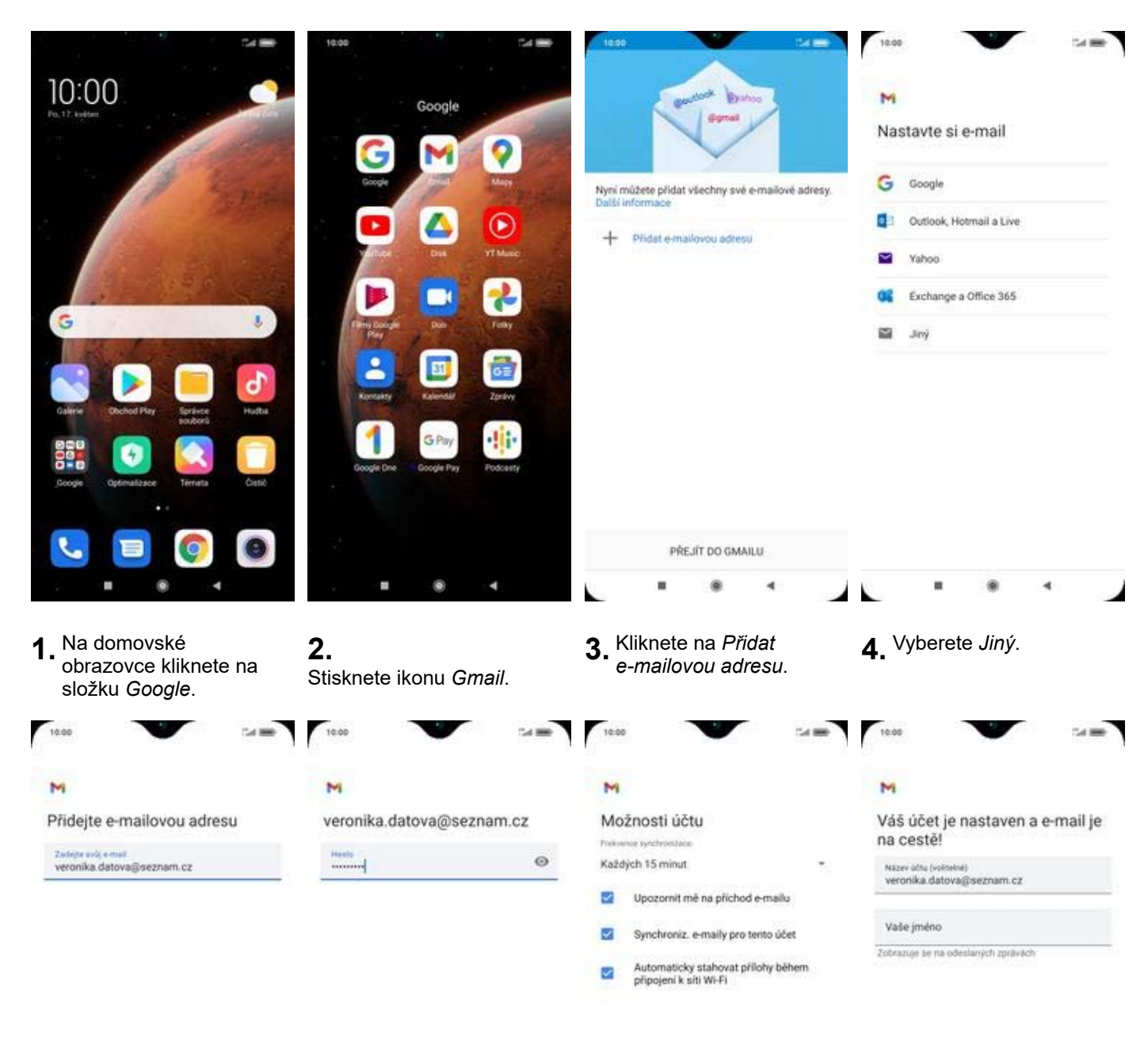

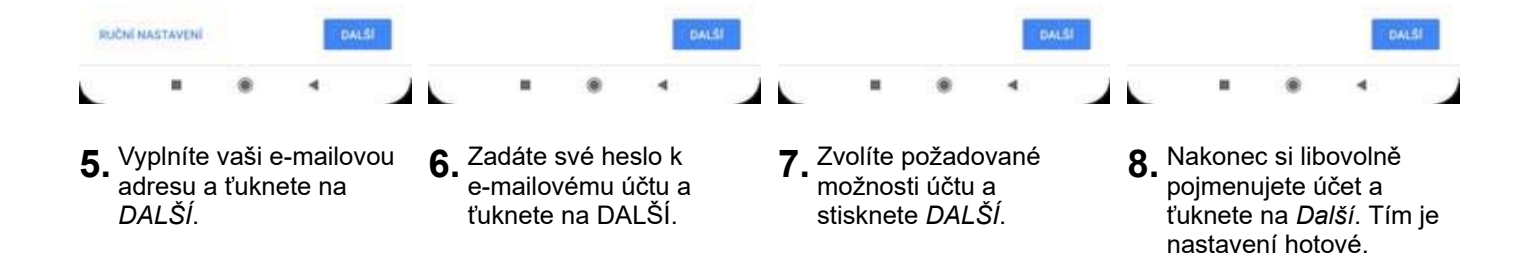

#### **outlook.cz**

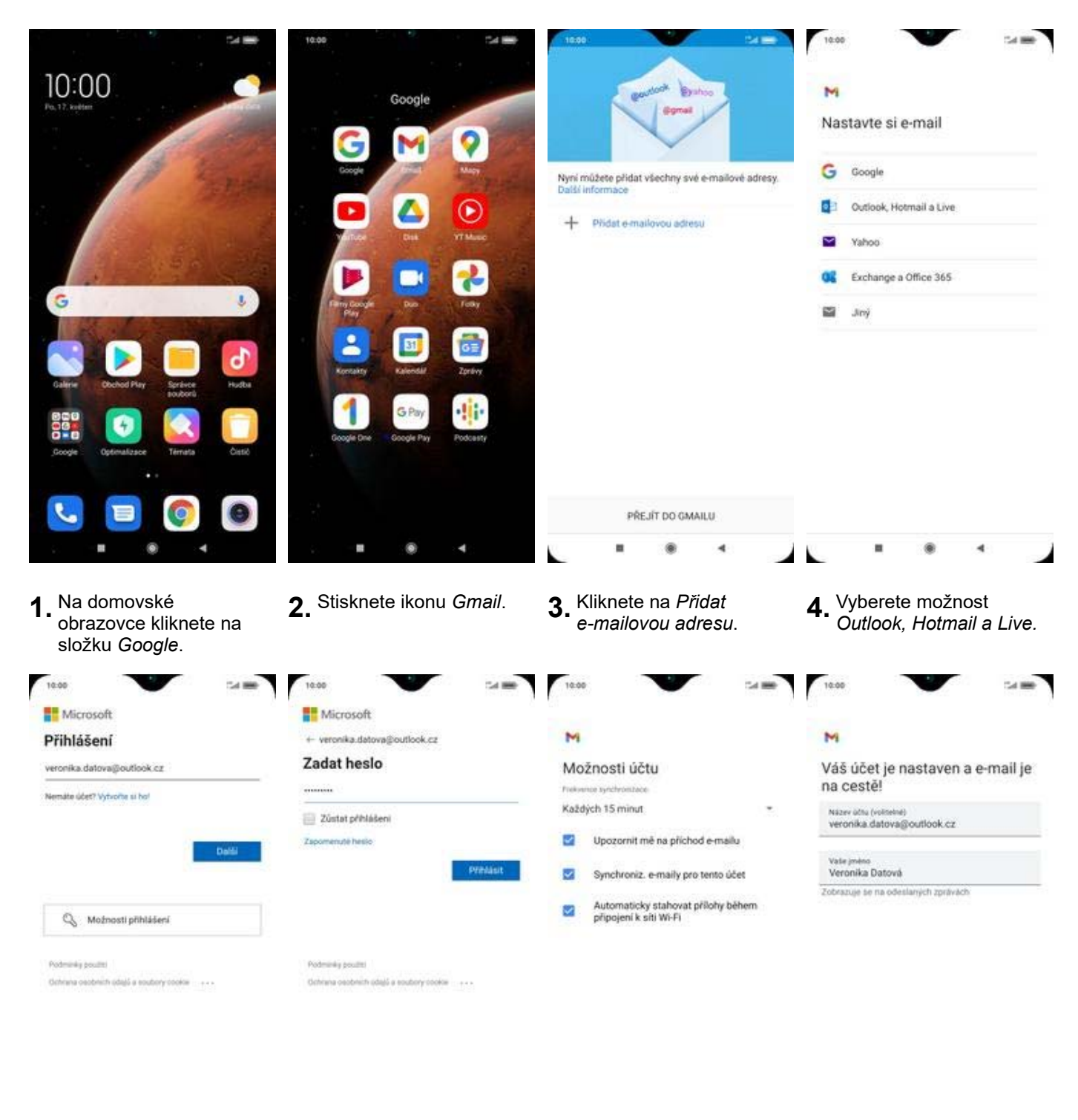

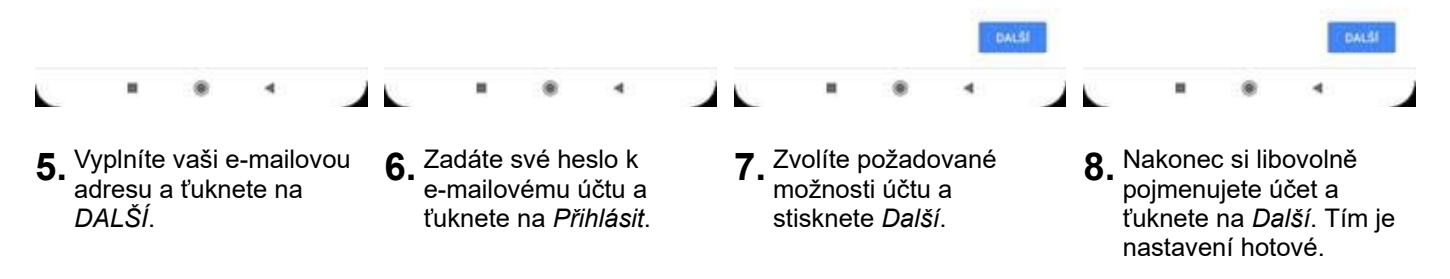

# Zabezpečení

# **Zapnutí PIN kódu**

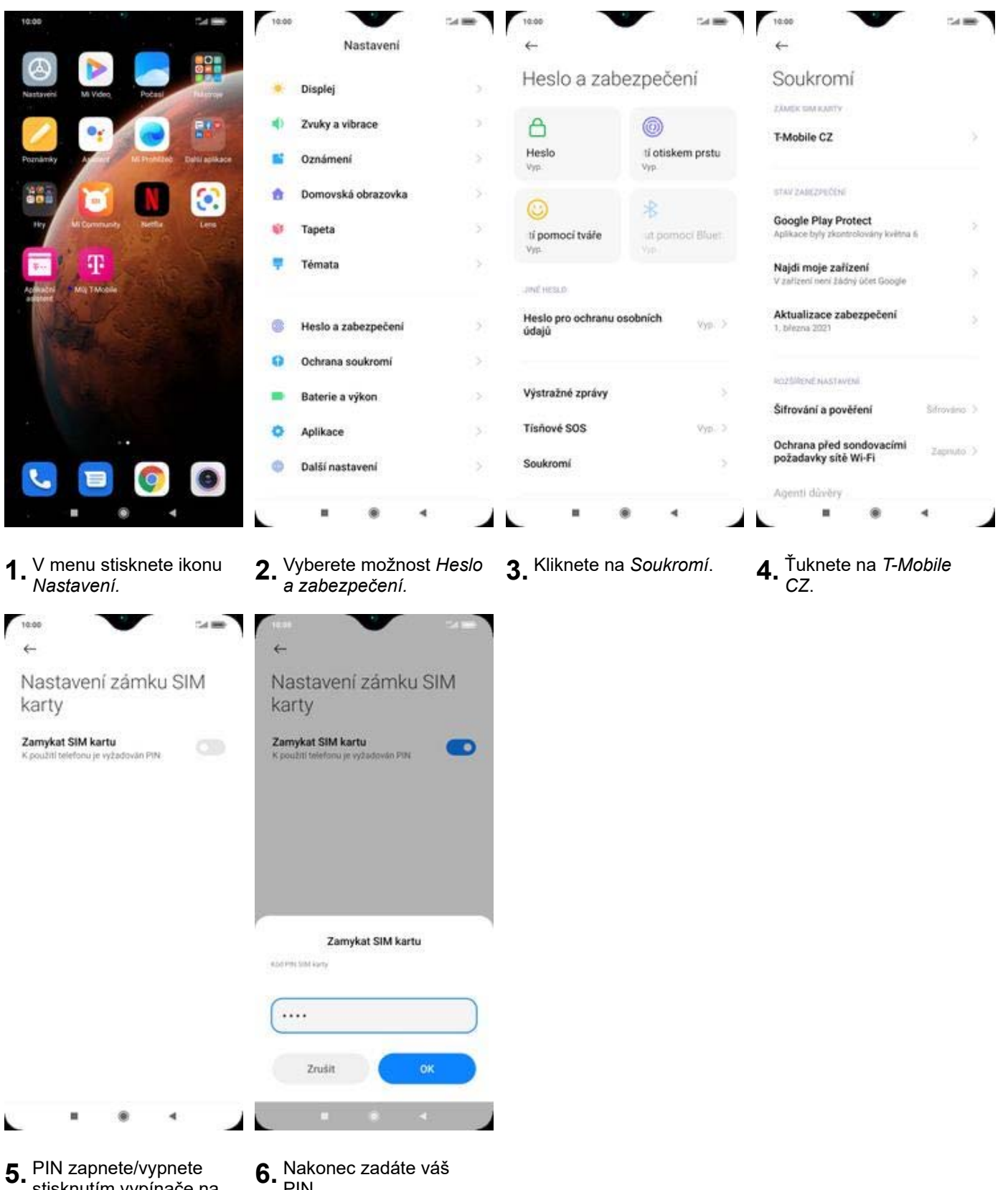

- stisknutím vypínače na konci řádku *Zamykat SIM kartu*.
- PIN.

## **Změna PIN kódu**

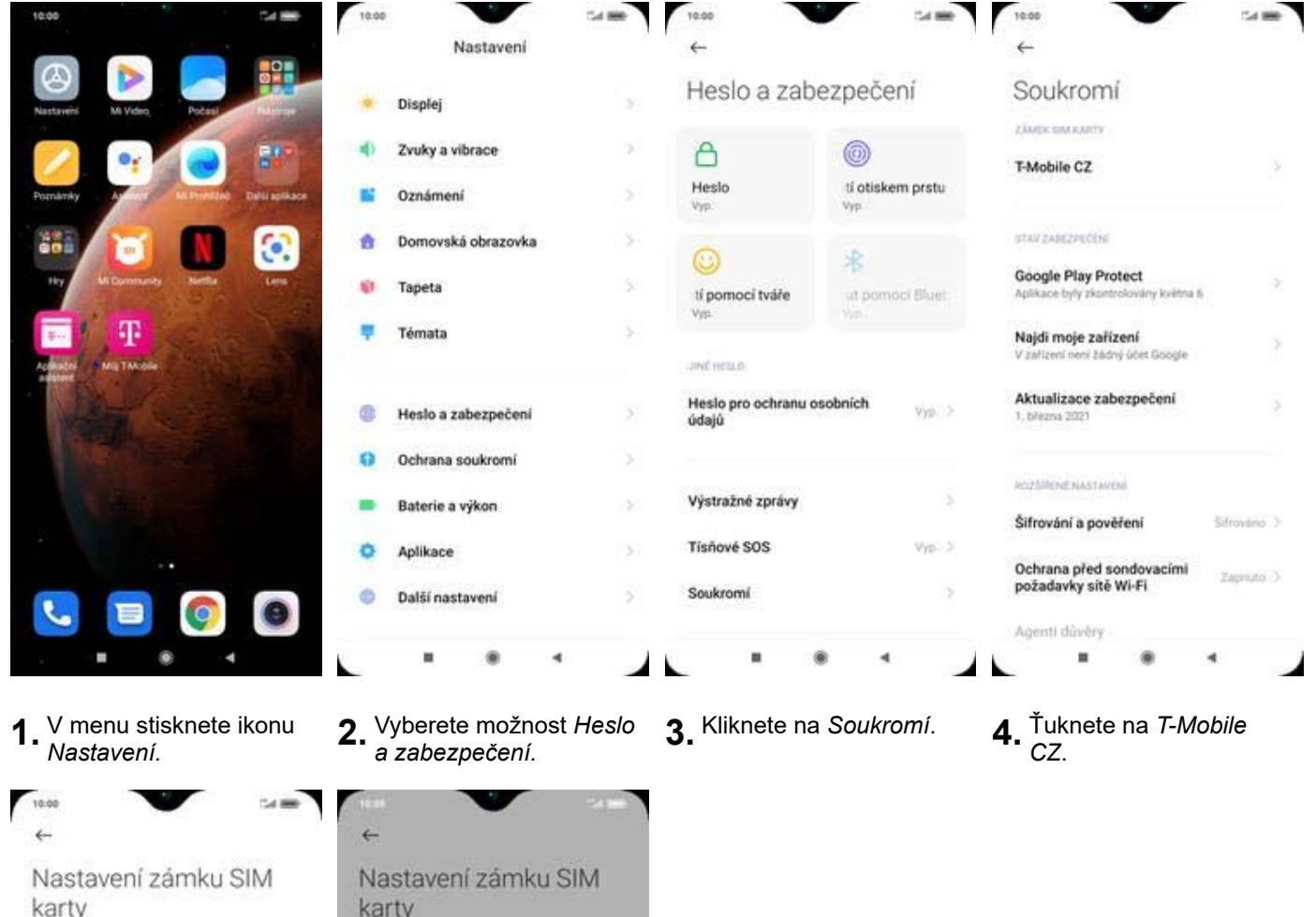

nai ty Zamykat SIM kartu<br>K použití telefonu je vyžadován PIN Zamykat SIM kartu Ő  $\bullet$ K použití telefonu je vyžadován PIN Změnit PIN SIM karty Změnit PIN SIM karty  $25\%$ Kód PIN SIM karty they revise cars .... Zrušit ×  $^\circledR$  $\blacktriangleleft$ L

- **5.** Poté zvolíte *Změnit kód PIN SIM karty.* **6.** Nakonec zadáte
- 6. Nakonec zadáte<br>aktuální a poté i nový PIN.

### **Reset přístroje do továrního nastavení**

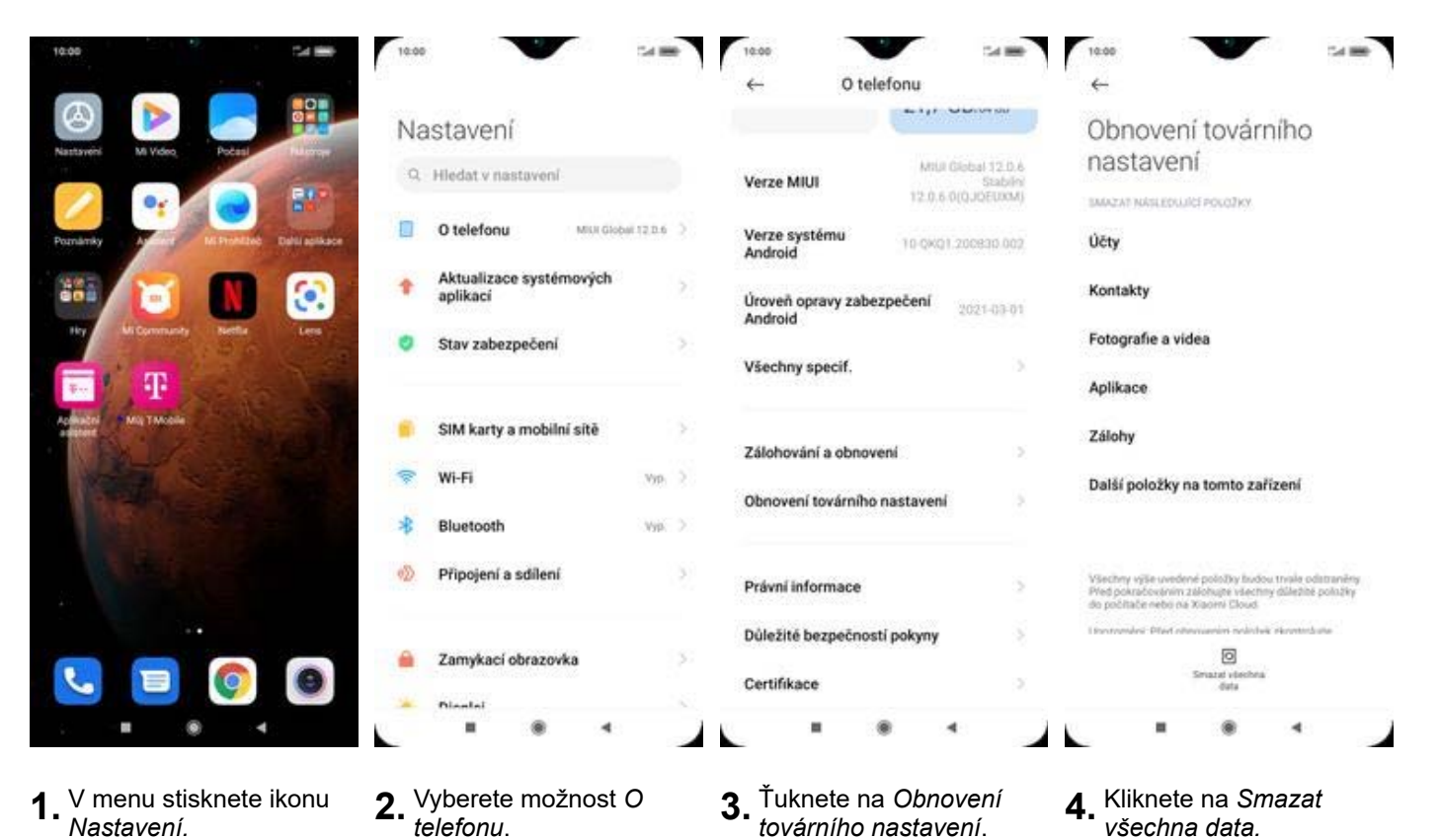

**1.** V menu stisknete ikonu

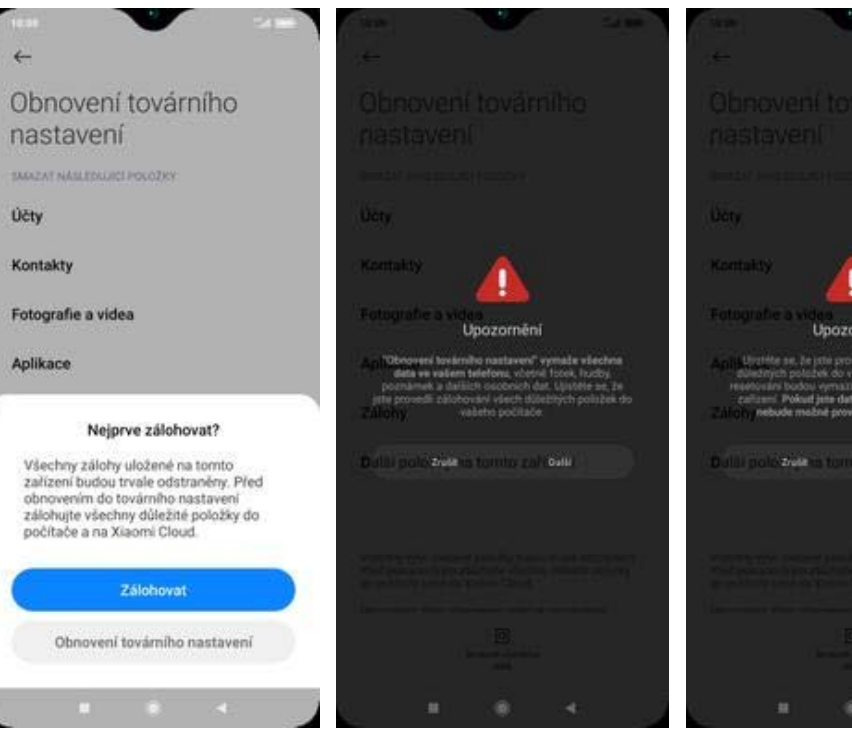

- **5.** Vyberete *Obnovení továrního nastavení* **6.** Ťuknete na *Další*. **7.** V posledním kroku
- 

# **3.** Ťuknete na Obnovení<br>*továrního nastavení*.

*všechna data.*

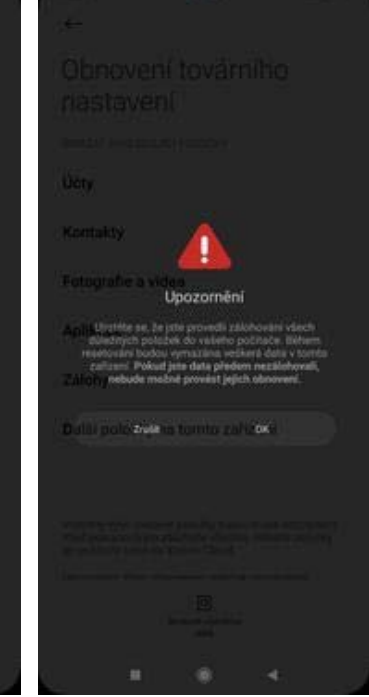

7. V posledním kroku<br>potvrdíte OK.

# **Aplikace**

# **Založení účtu a stažení aplikace**

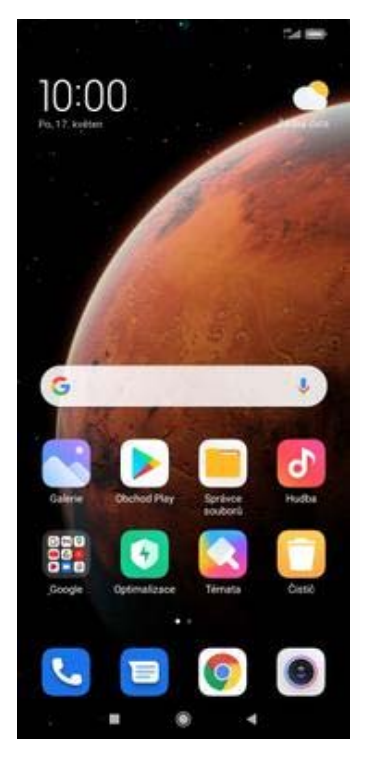

**1.** Na domovské obrazovce stisknete ikonu *Obchod Play* a dále postupujte podle video návodu, který naleznete zde.

# Ostatní nastavení

#### **Pevná volba**

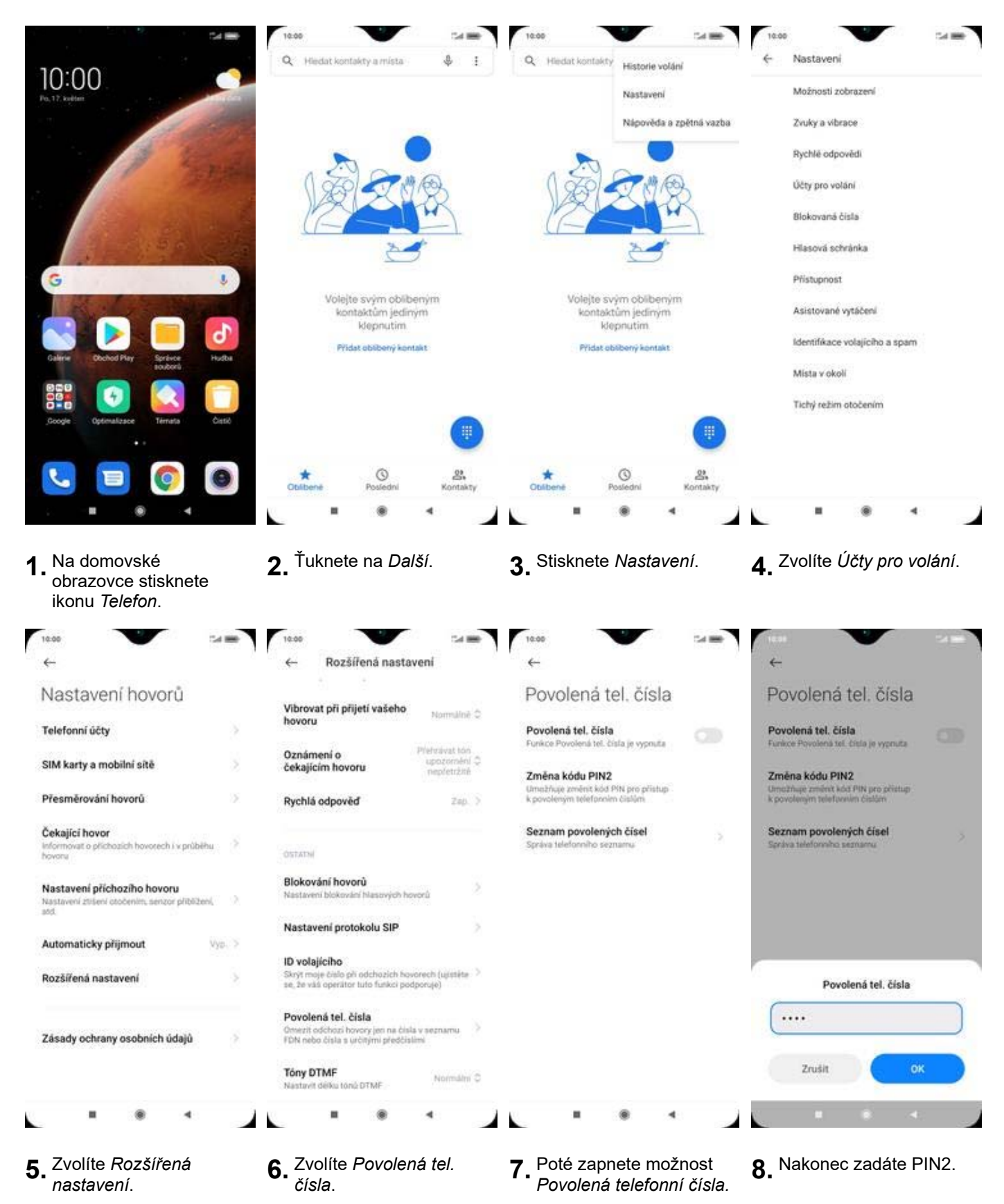

#### **Nastav. kontaktů v seznamu pevné volby**

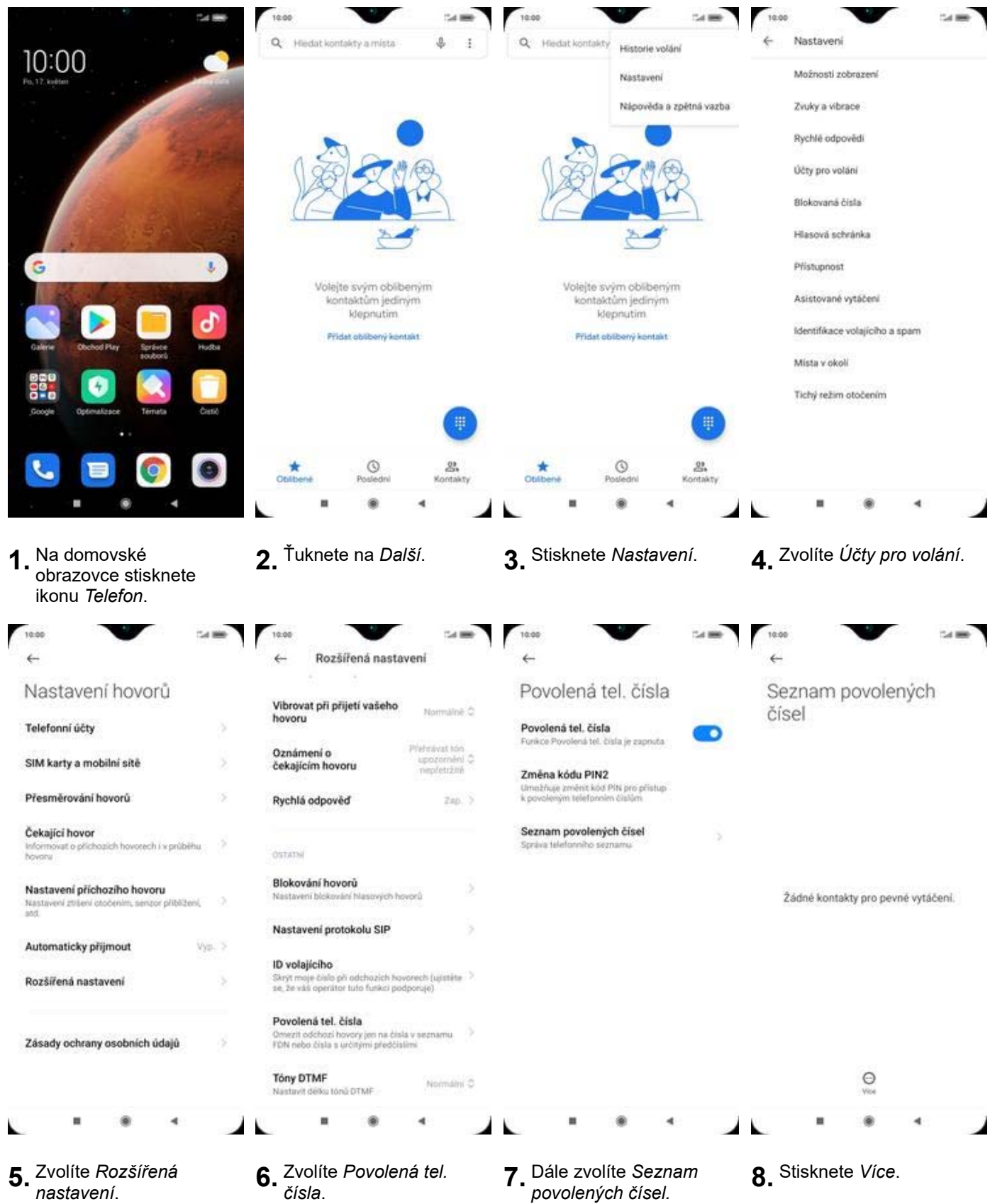

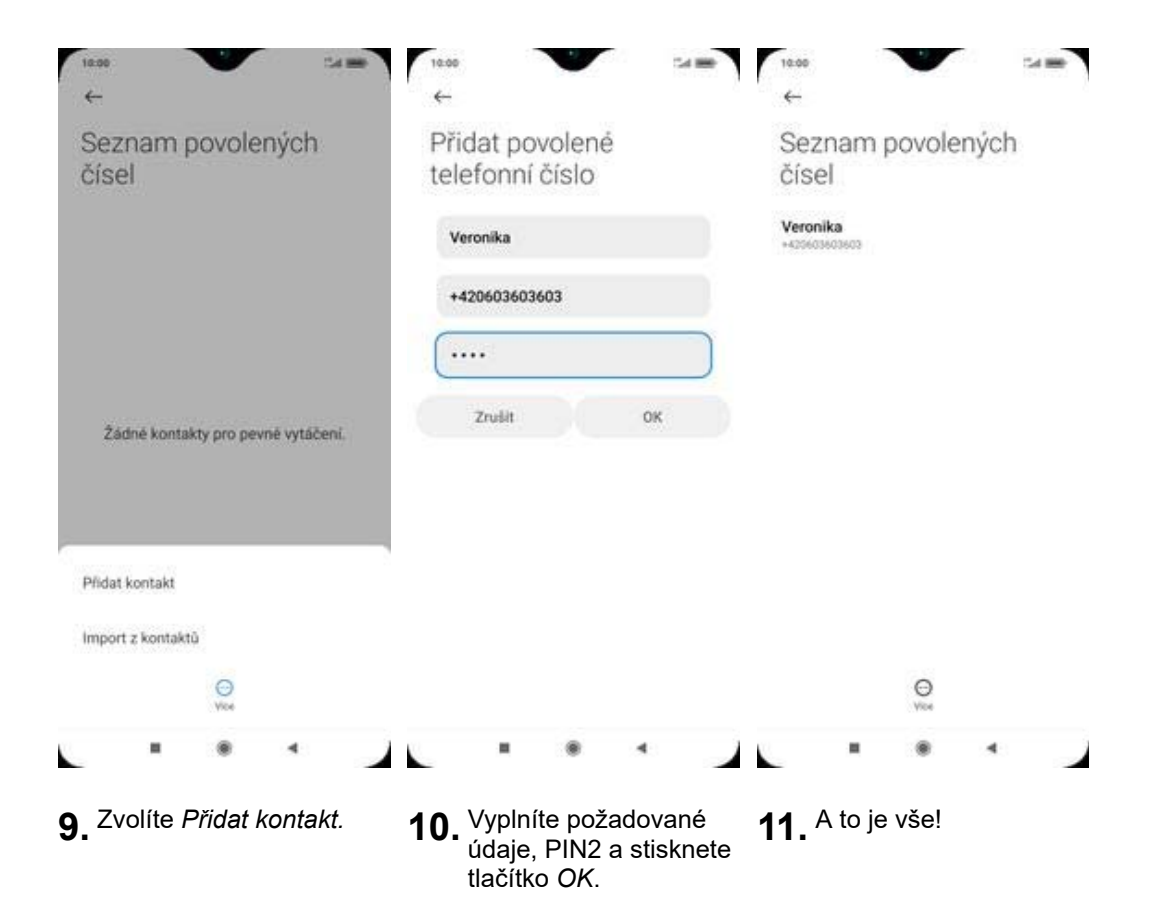